## **Quick Guide**

[Download](https://octonus-teams.com/wiki/display/OSVDOC/Download) and install the **StereoMovieViewer.exe** file; • Start the software:

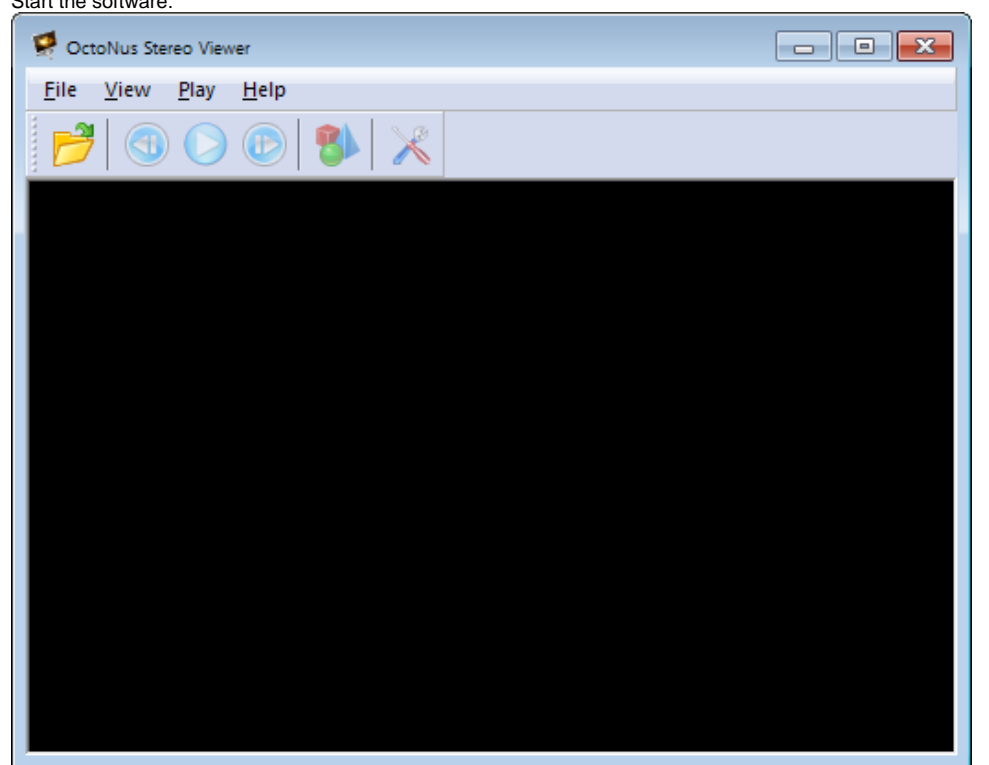

- Press the **Open** button to open an movie or a series of photos;
- Select a movie (single selection) or series of photos (folder selection or multiple files selection);

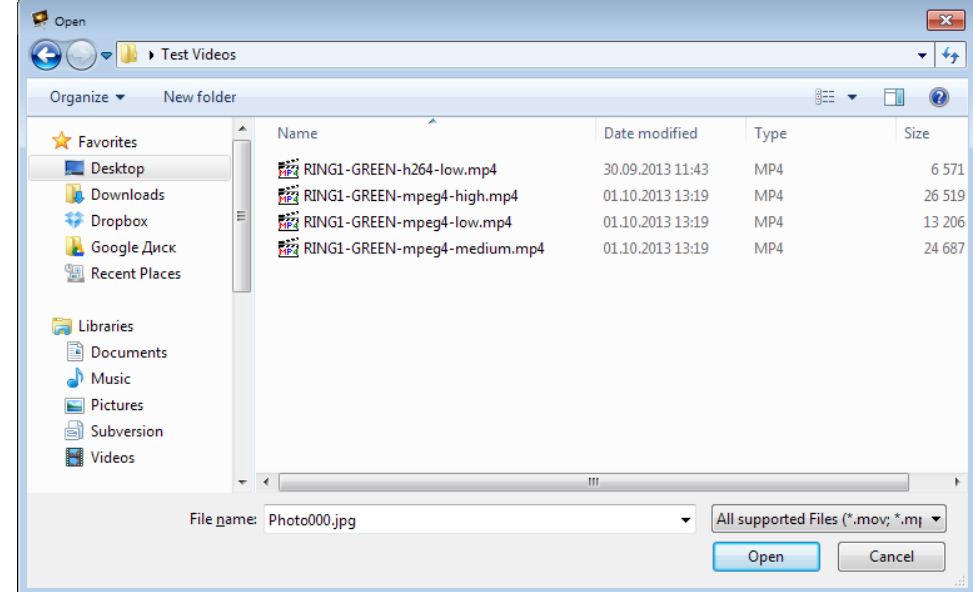

Press the **Open** button;

Select the movie type in the dialog (it only appears if the movie type cannot be selected automatically)

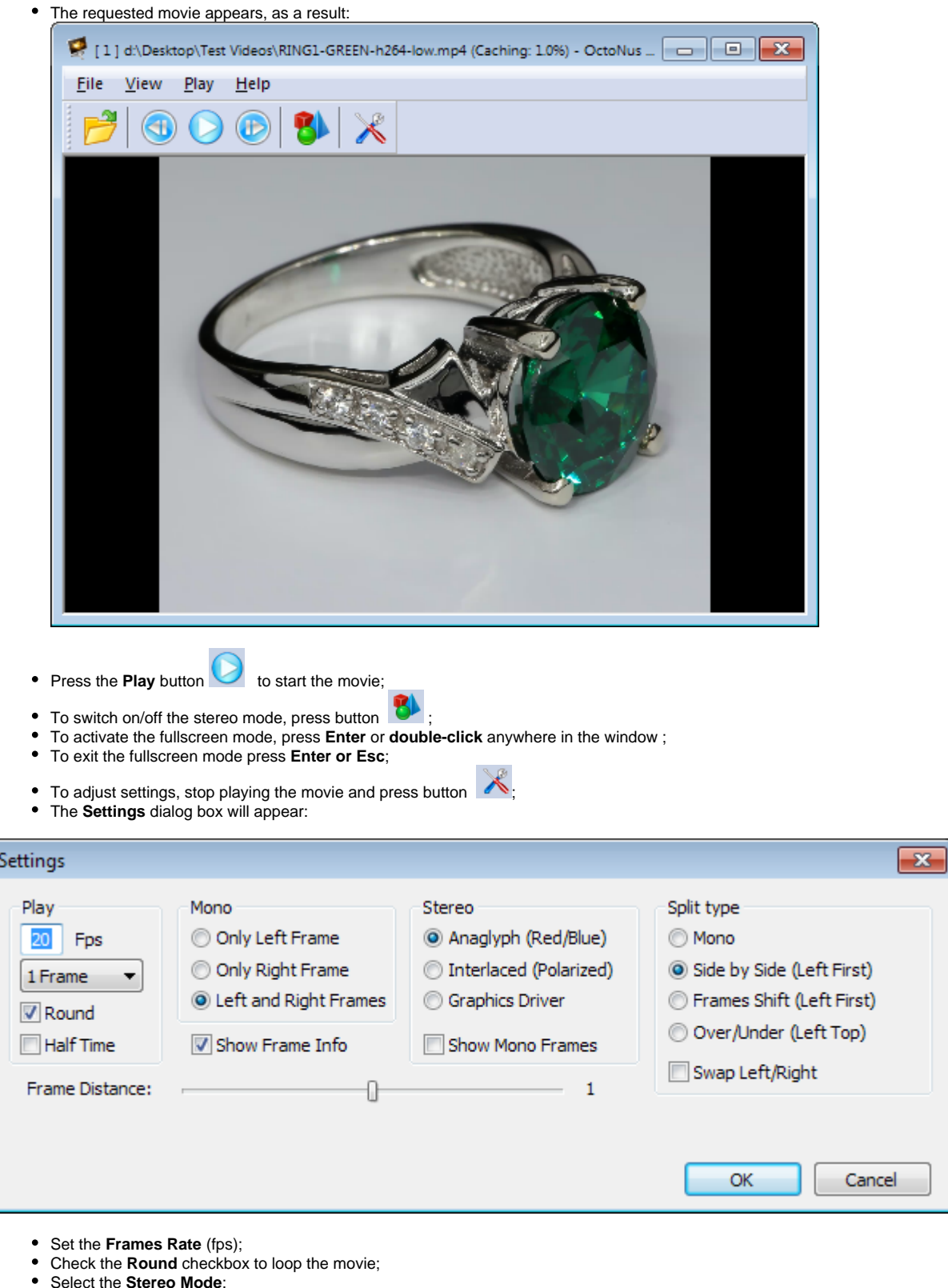

- Select the **Stereo Mode**:
	- **Anaglyph** (Red/Blue) for red-blue stereo glasses;
	- **Interlaced** (Polarized) for interlaced polarized stereo glasses;
	- **Graphics Driver**  for **NVIDIA 3D Vision** stereo glasses or Smart TV.
- Select the **Split Type**:

![](_page_1_Picture_6.jpeg)

With this split type, the initial frame is split by a vertical line into two images intended for the left and the right eye, respectively. This is a widespread content type.

![](_page_2_Picture_0.jpeg)

With this split type, the images for the left and the right eye produce a stream of somewhat shifted frames. This split type is suitable for movies with rotating objects.

![](_page_2_Picture_56.jpeg)

With this split type, the initial frame is split by a horizontal line into two images intended for the left and the right eye, respectively. This is a rare content type.

## **For comfort stereo viewing:**

In the **Side by Side** mode, adjust **Frame Distance**.

![](_page_2_Picture_57.jpeg)

In the **Frame Shift** mode, adjust **Frame Distance** and **Frame Shift**:

![](_page_2_Picture_58.jpeg)

**Note.** To change the parameter values, use the mouse or the left and the right arrow keys of the keyboard.